# **Lección 2: Abrir, Cerrar e Interfaz**

## **Importancia**

Te permite conocer la organización de la interfaz de Excel así como reconocer los principales comandos de aplicación de barras y encabezados en una hoja de cálculo.

### **Aplicación directa del conocimiento**

Te permite la elaboración de libros de trabajo con el fin de organizar datos, información, listas, listados de costos, etc.

#### **Abrir, Cerrar Interfaz.**

Para iniciar una sesión de trabajo de Excel se puede hacer mediante los accesos directos que se pueden encontrar en el escritorio como se muestra en la siguiente imagen:

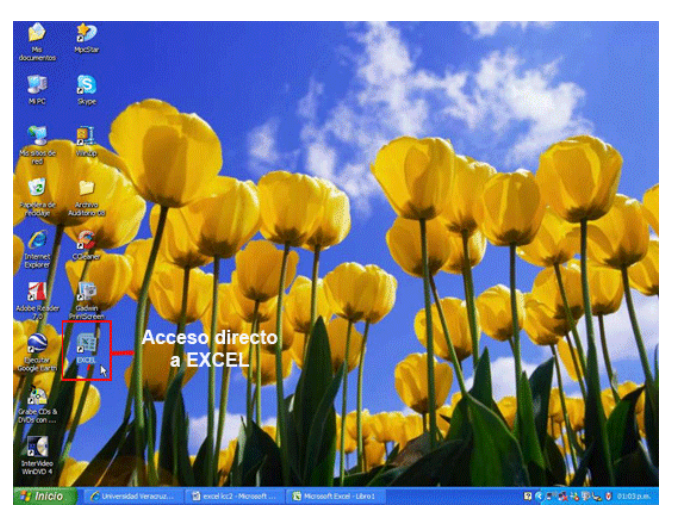

Otra forma de poder acceder a ejecutar el programa Excel, es a través del menú de inicio, tal y como se muestra a continuación:

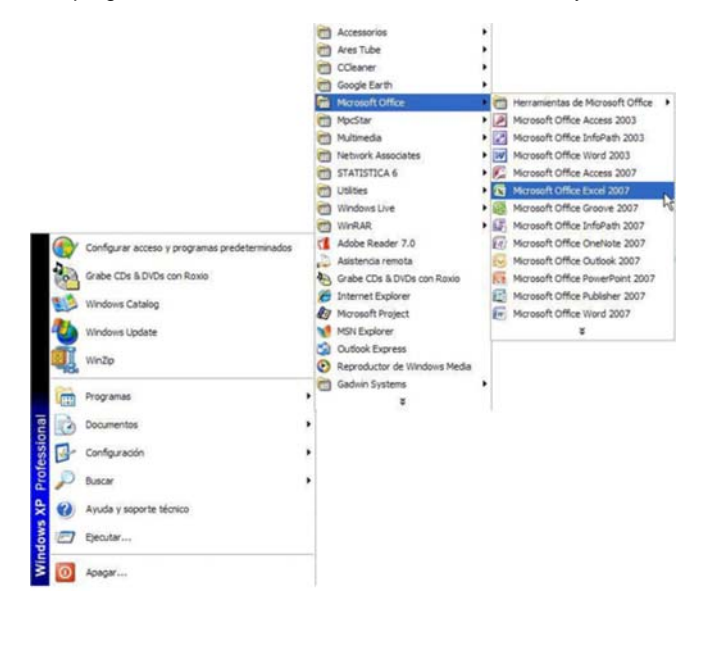

Una vez realizado esto, aparecerá una ventana como la que se muestra a continuación:

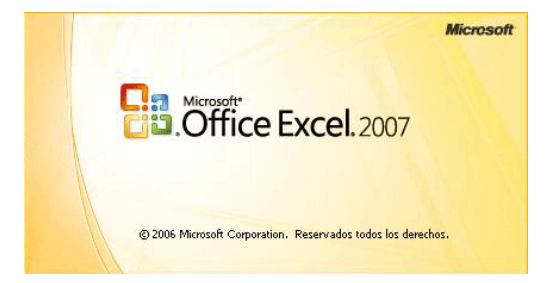

Habiendo terminado el proceso de carga del programa en la memoria principal del equipo aparecerá nuestra hoja de Excel disponible para ser utilizada, de la siguiente forma:

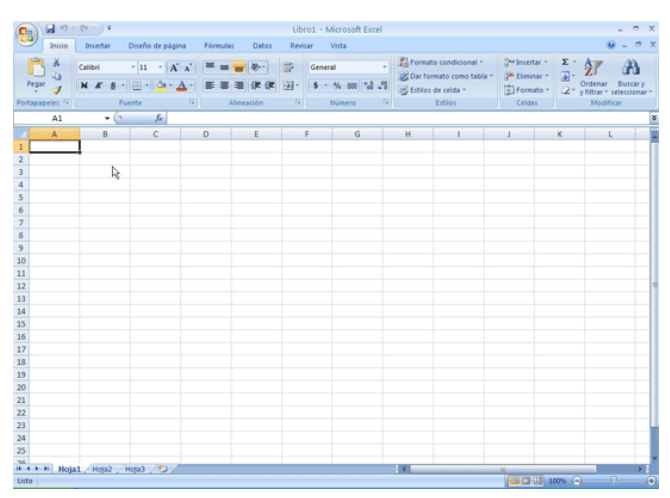

La zona de trabajo de Excel consta de siete áreas: la ventana del libro, la fichas, las cintas, los grupos, la barra de fórmulas, la barra de estado, y la mini barra de herramientas. A continuación veremos estas siete áreas:

La **ventana del libro** es el área donde comenzarás a trabajar y está compuesta por las hojas que contenga dicho libro. Su única limitante es la capacidad de almacenamiento de la computadora (memoria principal).

El libro es el archivo en conjunto el cual contendrá hojas en las que podemos manipular los datos con los cuales trabajamos. A continuación se muestra la imagen del libro con sus hojas:

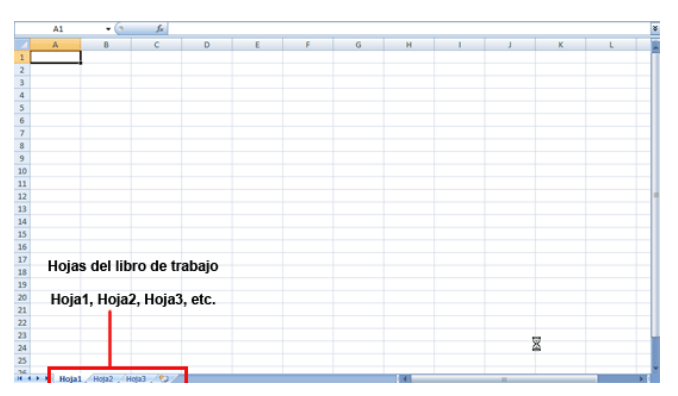

Un *libro de trabajo* representa el entorno de trabajo de Excel. Se trata del lugar donde vas a realizar tus actividades y donde se almacenan los datos. Cuando se abre la aplicación, te muestra un nuevo libro con sus tres hojas de cálculo en blanco. Un libro puede contener varias hojas de cálculo y se almacena en un solo archivo.

Para hacer un cambio de *hoja de trabajo* sólo hay que darle clic en la pestaña correspondiente a la hoja en la que requieras trabajar y las cuales, de manera predeterminada, se identifican como Hoja1, Hoja2, Hoja3, etc. Para cambiar el nombre a esas pestañas lo que tienes que hacer es dar doble clic sobre el nombre de la pestaña a modificar y escribir el nuevo nombre.

### **La interfaz**

Una vez iniciada la aplicación aparecerá la ventana principal donde identificaremos sus componentes:

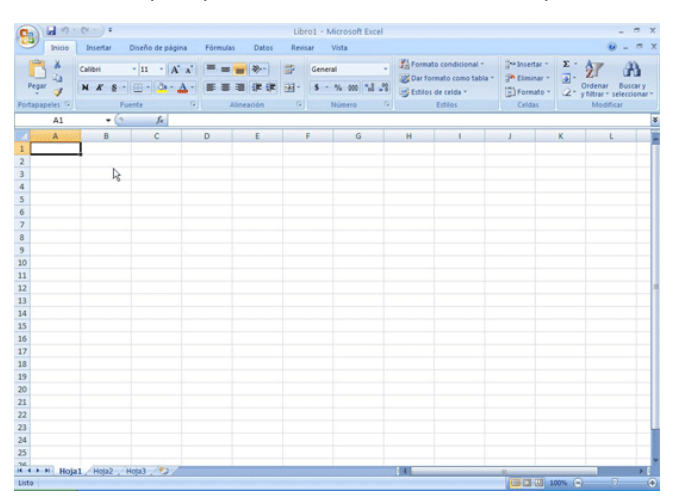

NOTA: IGUAL COMO SE ENCONTRABA EN LA LECCION 3 DE LA VERSION ANTERIOR

Fichas: Es el lugar principal de la aplicación, desde el cual podrás acceder a todas las cintas de Excel. Para desplegar alguna opción de las fichas, debes de hacer clic sobre ésta.

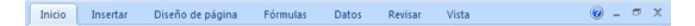

**Cintas:** En ellas se presentan los grupos de botones de comandos más comunes para ejecutarlos de forma rápida, haciendo clic sobre el botón correspondiente.

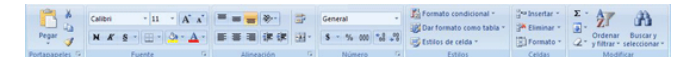

**Grupos:** Aquí encontramos las opciones correspondientes a cada conjunto de acciones que deseamos aplicar.

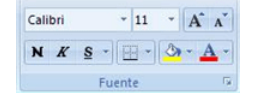

**Barra de estado:** Informa sobre lo que está haciendo Excel en cada momento. Te muestra un mensaje que dice "Listo" si está a la espera de alguna instrucción.

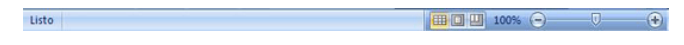

 $\vert x \vert$ 

**Barra de fórmulas:** Aquí te aparece la información que has tecleado dentro de las celdas.

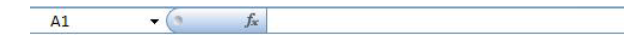

**Encabezado de columnas:** Te muestra la coordenada alfabética correspondiente a cada columna de las celdas.

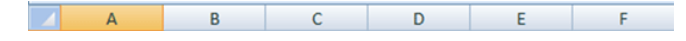

**Encabezado de filas:** Te muestra la coordenada numérica correspondiente a cada fila de las celdas.

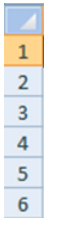

**Zona de trabajo:** Es el conjunto de celdas que forman la hoja de trabajo, que están identificadas con la intersección de la columna letra) y el renglón (fila).

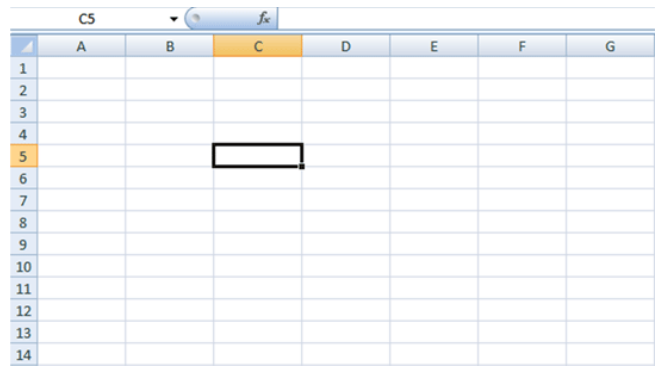

**Selector de hoja:** Selecciona la hoja de trabajo activa dentro de cada libro.

 $H \leftrightarrow H$  Hoja1 Hoja2 Hoja3 (2)

**Cuadro de nombres:** Te permite saltar a una determinada celda seleccionando su nombre, o escribiendo su dirección.

 $C<sub>5</sub>$  $\blacktriangledown$ 

# **Cerrar**

Existen varias formas de cerrar la aplicación Excel y salir. Las más utilizadas son:

- Dando clic en el botón cerrar **x**
- Dando clic sobre el botón de office y seleccionar la opción cerrar como se muestra a continuación:

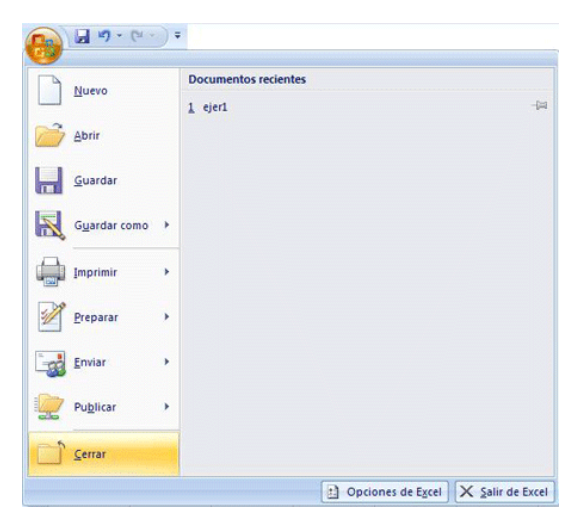

• Dando clic sobre el botón de office  $\left(\frac{c}{d}\right)$  y seleccionar la opción Salir como se muestra a continuación:

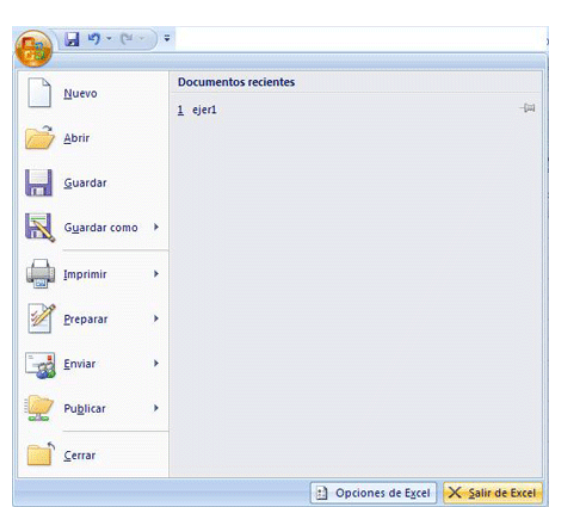

Presionando las teclas ALT+F4.